# CVI voor Microsoft Teams configureren en problemen oplossen <u>r</u>

# Inhoud

Inleiding Voorwaarden Vereisten Gebruikte componenten Achtergrondinformatie Vereiste poorten Ondersteunde apparaattypen voor één druk op de knop (OBTP) **Configuratie** De video-integratie instellen in de Control Hub Problemen oplossen Verifiëren

# Inleiding

Dit document beschrijft hoe u Cisco Video Integration (CVI) kunt configureren en problemen kunt oplossen met integratie van Microsoft Teams (MS Teams).

# Voorwaarden

## Vereisten

Cisco raadt kennis van de volgende onderwerpen aan:

- Webex Control Hub algemene configuratie
- Algemene configuratie van Office 365 (O365)
- Configuratie van endpointwebbeheer
- Configuratie van Windows Power Shell
- Webex Edge voor configuratie van apparaten

### Gebruikte componenten

De informatie in dit document is gebaseerd op de volgende software- en hardware-versies:

- $\cdot$  O365 Admin.
- Cisco Webex Control Hub met A-MST-WX-CVI-ROOM-licentie.
- Windows Power Shell versie 5.1.
- DX70 met Webex Edge voor apparaten.

De informatie in dit document is gebaseerd op de apparaten in een specifieke laboratoriumomgeving. Alle apparaten die in dit document worden beschreven, hadden een opgeschoonde (standaard)configuratie. Als uw netwerk live is, moet u zorgen dat u de potentiële impact van elke opdracht begrijpt.

# Achtergrondinformatie

## Vereiste poorten

Poorten vereist voor seingeving:

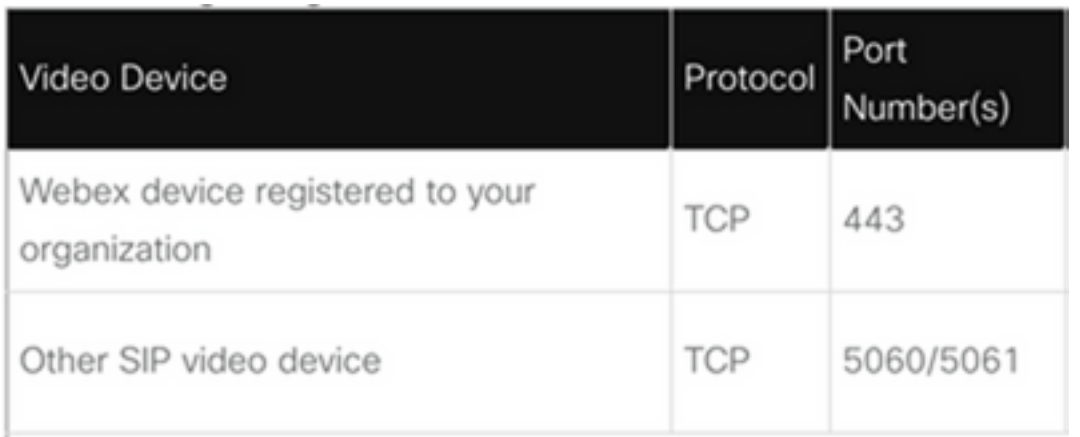

Poorten vereist voor media:

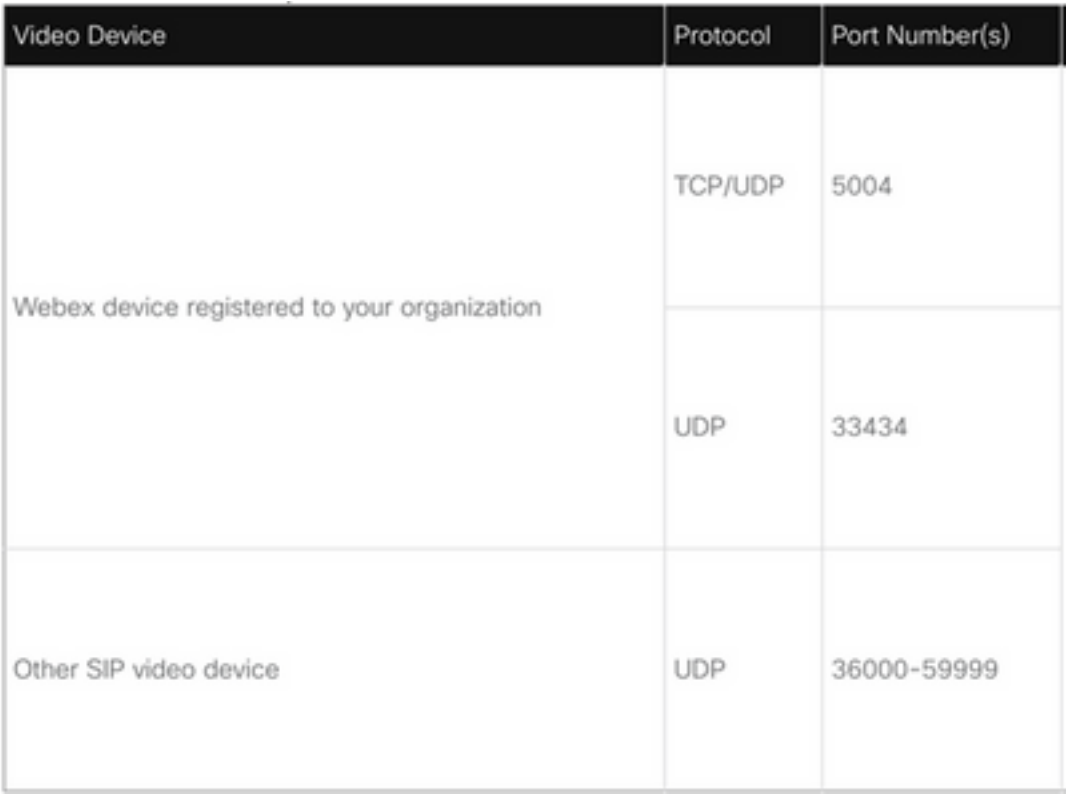

## Ondersteunde apparaattypen voor één druk op de knop (OBTP)

- Webex Board, Room, en Desk devices.
- Webex Room Kit en Room Phone.
- Cisco MX, SX en DX Series.

## **Configuratie**

## De video-integratie instellen in de Control Hub

Stap 1. Inloggen op [https://admin.webex.com.](https://admin.webex.com/)

Stap 2. Om deOm te controleren of het subdomein is ingesteld voor Webex Session Initiation Protocol (SIP)-adressen, navigeer dan naar Organisaties > SIP-adres voor Cisco Webex bellen.

Opmerking: als dit niet is ingesteld, controleert u het volgende document en wijzigt u uw [Cisco Webex SIP-adres.](https://help.webex.com/en-us/2mlmjv/Change-Your-Cisco-Webex-SIP-Address)

Stap 3. Navigeren naar services > hybride. Zoek de Video Integration kaart voor Microsoft Teams, selecteerSetup. (Aanvullende licentie is vereist).

# Video Integration

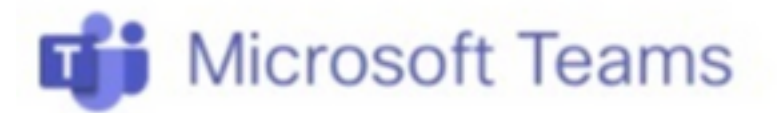

Join Microsoft Teams meetings from Webex devices. Enable Hybrid Calendar Service to join meetings with One Button To Push (OBTP).

## **View Prerequisites**

**Set Up** 

Waarschuwing: op dit moment is een A-MST-WX-CVI-ROOM licentie vereist om verdere vooruitgang te kunnen boeken.

Stap 4. Selecteer Autoriseren in het scherm Video Integration Setup.

## **Video Integration Setup**

#### **Microsoft Teams**

The Microsoft Teams Meetings Video Integration Service needs permission to access Microsoft 365 on behalf of your users.

Click Authorize to sign into Microsoft and accept permissions for the service. After you accept, your browser should redirect you back here. If you are not redirected shortly, return to admin.webex.com and start this process again.

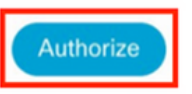

Stap 5. Selecteer de account met de rechten van Microsoft Tenant Global Administrator en voer de referenties in.

Opmerking: de Microsoft-gebruiker moet minstens twee keer een verificatie uitvoeren. Aanbevolen wordt om de stappen uit te voeren door een Microsoft-beheerder wiens account volledige beheerderstoegang tot Control Hub heeft.

Stap 6. Om tede gevraagde rechten te wissen, selecteert u Aanvaard. Deze subsidiesWebex Video Integration-toepassing heeft toegang tot uw Microsoft-huurder. Er wordt doorverwezen naar het scherm Control Hub Video Integration Setup.

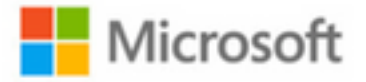

globaladmin@example.com

# **Permissions requested Review for your organization**

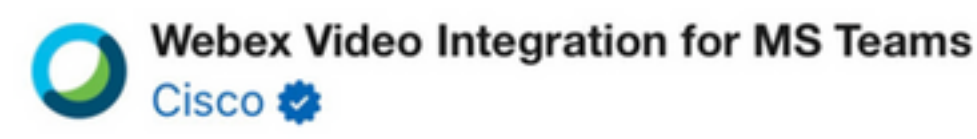

This app would like to:

- $\vee$  Read domains
- $\vee$  Initiate outgoing 1 to 1 calls from the app
- $\vee$  Initiate outgoing group calls from the app
- $\vee$  Join group calls and meetings as an app
- $\vee$  Join group calls and meetings as a guest
- $\vee$  Access media streams in a call as an app
- $\vee$  Read online meeting details
- $\vee$  Sign in and read user profile

If you accept, this app will get access to the specified resources for all users in your organization. No one else will be prompted to review these permissions.

Accepting these permissions means that you allow this app to use your data as specified in their terms of service and privacy statement. You can change these permissions at https://myapps.microsoft.com. Show details

Does this app look suspicious? Report it here

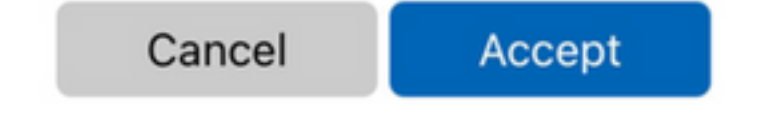

Stap 7. Open een PowerShell-venster op uw computer en installeer de MicrosoftTeams PowerShell-module als deze nog niet met de volgende opdracht is geïnstalleerd:

#### *Install-Module MicrosoftTeams -AllowClobber*

Stap 8. Importeer MicrosoftTeams-module en maak verbinding met uw Teams-huurder met de volgende opdracht:

Import-Module MicrosoftTeams Connect-MicrosoftTeams

Stap 9. Er wordt een Microsoft-inlogpagina weergegeven. Voer de referenties voor de gebruiker in met Microsoft Teams-beheerrechten voor de huurder. Als het proces succesvol is, wordt feedback gegeven over de account en de huurder die met succes is ingelogd.

Stap 10. Navigeer naar het instellingsscherm voor video-integratie in de Control Hub. Selecteer de knop klembord om de tekst van de sectie New-CS VideoInteropServiceProvider uit de eerste sectie te kopiëren tekst vak en plak het in de PowerShell sessie en bevestig.

Stap 11. Selecteer hoe u de integratie voor uw gebruikers wilt inschakelen. Gebruik de voorbeelden als referentie voor de integratie voor alle gebruikers of per gebruiker zoals in de volgende voorbeelden:

Alle gebruikers:

```
Grant-CsTeamsVideoInteropServicePolicy -PolicyName
 CiscoServiceProviderEnabled -Global
Per gebruiker:
```
Grant-CsTeamsVideoInteropServicePolicy -PolicyName CiscoServiceProviderEnabled -Identity Stap 12. Selecteer OK om de instelling te voltooien.

Opmerking: PowerShell veranderingen in Microsoft huurder kunnen tijd vergen om zich te verspreiden in de Microsoft 365 omgeving. Microsoft wijst erop dat dit tot 6 uur kan duren, hoewel het meestal minder dan 20 minuten duurt.

Stap 13. Indien de opdrachttekst van PowerShell nadat de configuratie is voltooid, beschikbaar is, navigeer dan naar Control Hub > Hybrid > Services > Video-integratie en uitkiezen Instellingen bewerken.

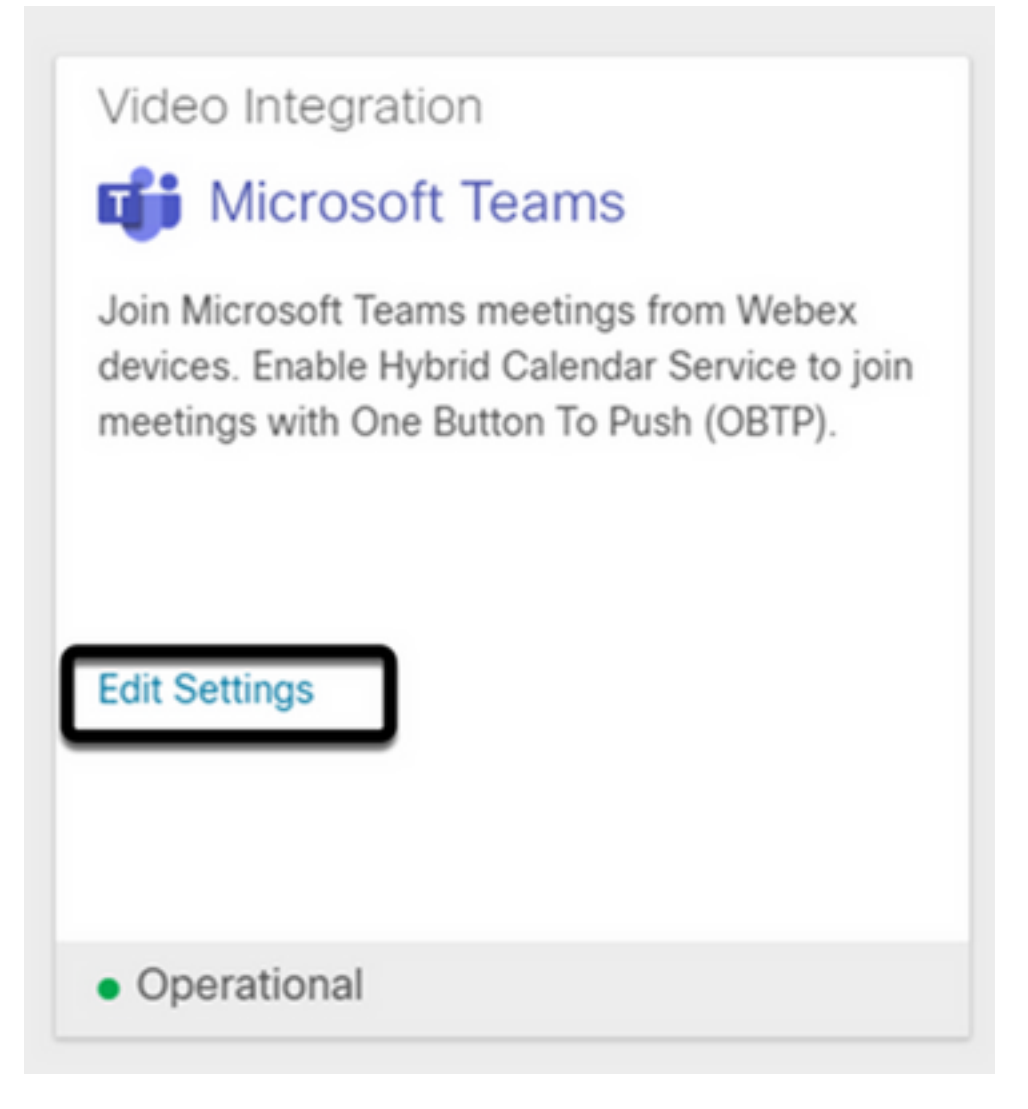

## Problemen oplossen

Situatie 1. Command Install-Module niet herkend in Windows Power Shell.

Wanneer de opdracht Install-Module is geconfigureerd in Windows PowerShell, wordt geen afwijking van de opdracht door de console herkend:

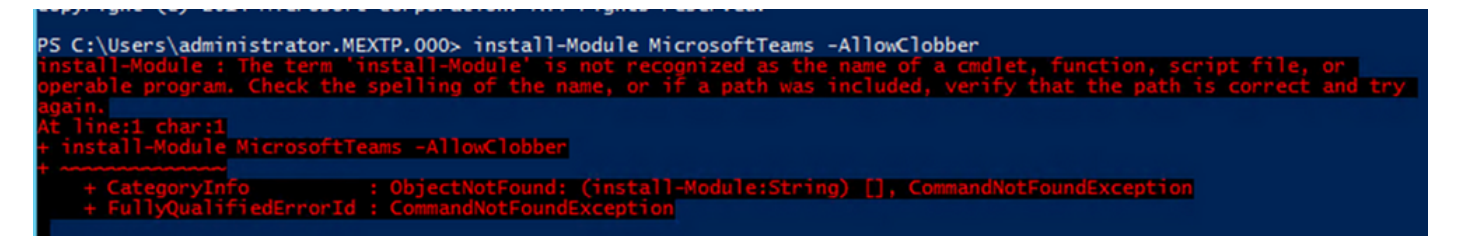

Stap 1. Met een Windows Admin-account opent u Windows PowerShell en voert u het commando Get-Command uit op de console om te controleren of Install-Module wordt vermeld als een geldige opdracht.

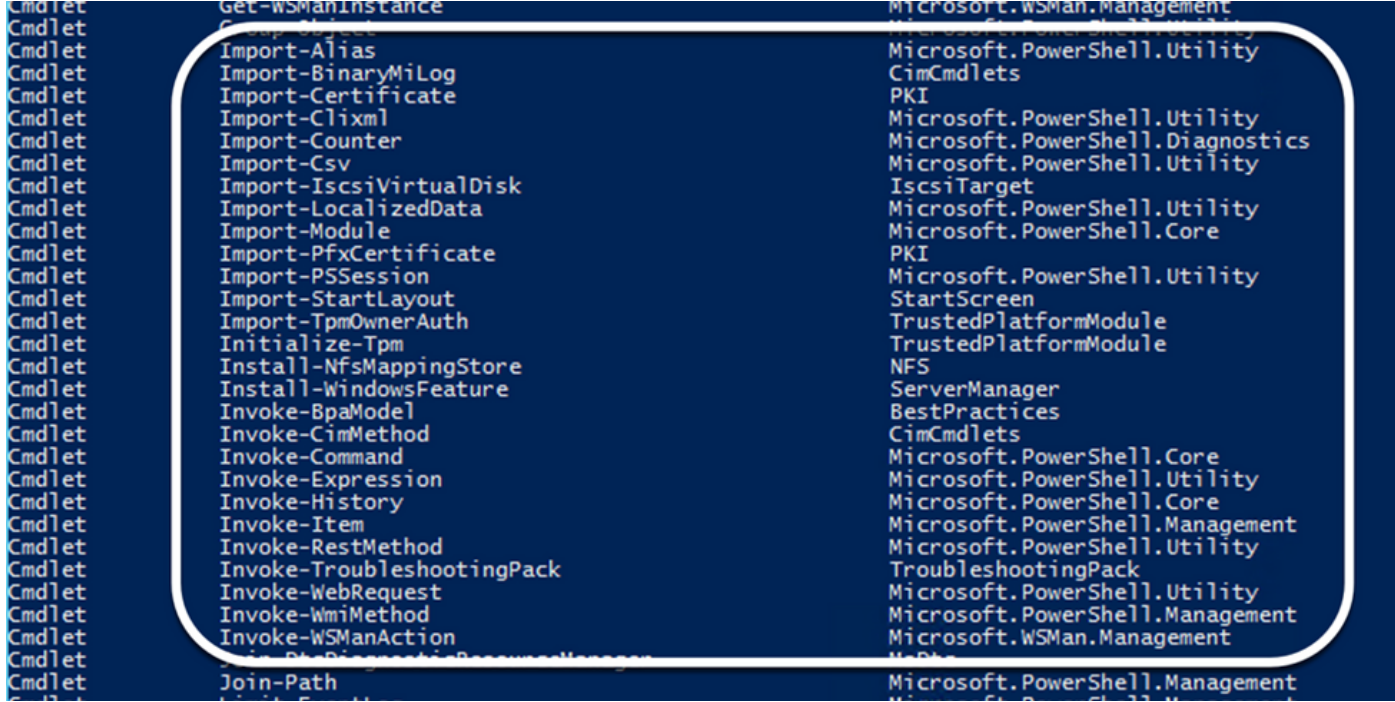

Stap 2. Als het niet in de lijst staat, voer dan de opdracht Get-Host uit en bevestig de huidige PowerShell-versie:

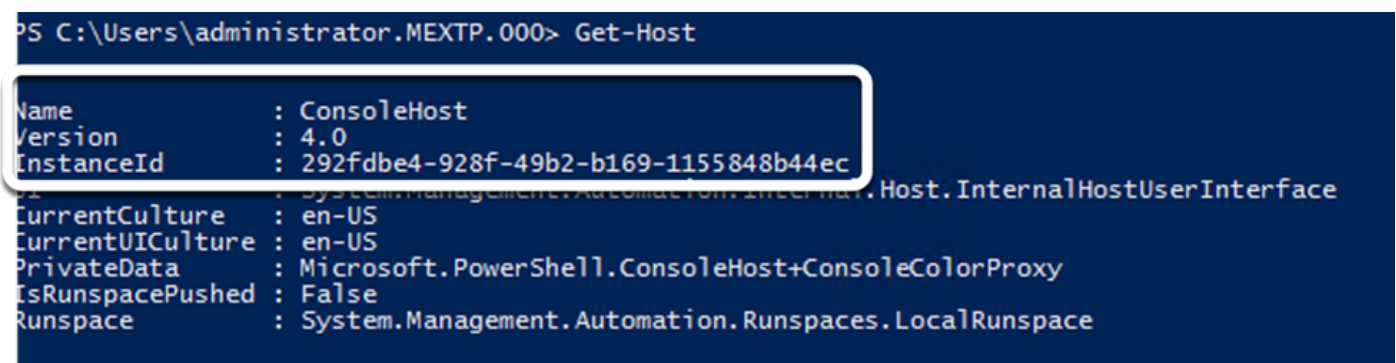

Stap 3. Indien de huidige versie van PowerShell ouder is dan 5.0, upgrade dan naar elke ondersteunde versie die vermeld wordt in het volgende Microsoft-document: [Install-Module](https://learn.microsoft.com/en-us/powershell/module/powershellget/install-module?view=powershell-7.3&viewFallbackFrom=powershell-7.1) [Ondersteunde PowerShell-versie](https://learn.microsoft.com/en-us/powershell/module/powershellget/install-module?view=powershell-7.3&viewFallbackFrom=powershell-7.1).

Stap 4. Na de upgrade moet u nog een keer controleren of de versie nu wordt bijgewerkt met de opdracht Get-Host.

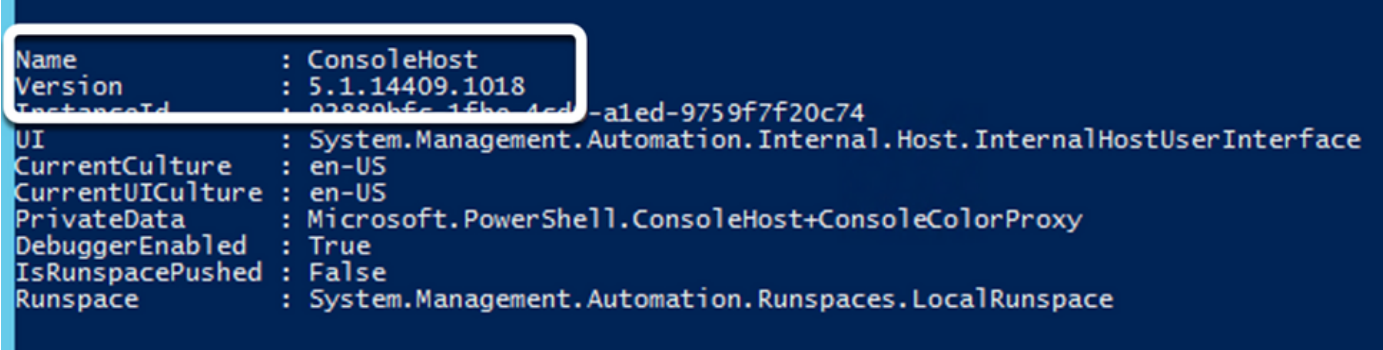

Stap 5. Voer de opdracht Install-Module Microsoft Teams -AllowClobber uit en bevestig met de opdracht Y om verder te gaan met het normale installatieproces.

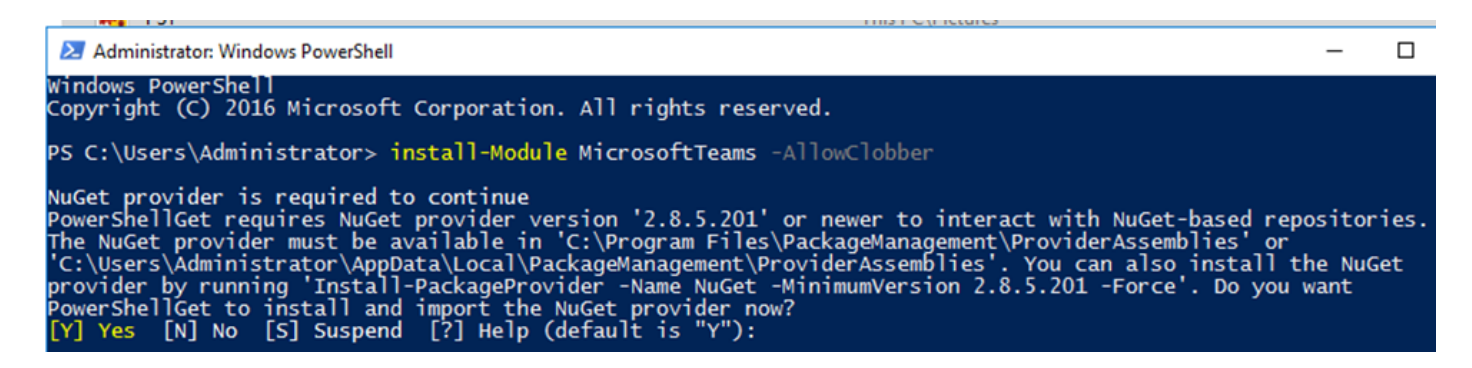

#### Situatie 2. Command Install-Module niet herkend in Windows PowerShell.

Zelfs met de juiste PowerShell-versie kan het downloadproces mislukken met een soortgelijke fout zoals in de volgende afbeelding:

import the NuGet provider now? owerShellGet to install and import the NuGet provider<br>"[?] Help (default is "Y")<br><u>From URI 'https://go.micro</u> [N] No [S] Suspend "Y"): y  $[Y]$  Yes ft.com/fwlink/?LinkID=627338&clcid=0x409' to ''.  $t_{0}$ ARNING: Unable to download the list of available providers. Check your internet connection.

Stap 1. Verwerp elk probleem met bereikbaarheid van de server naar de Uniform Resource Locator (URL). Kopieer de URL die in het PowerShell-venster is opgegeven en plak deze op een webbrowser om de inhoud te valideren.

```
https://onegetcdn.azureedge.net X +
                                                                                                                                ö
 \leftarrow \rightarrow \mathbf{C} \bullet onegetcdn.azureedge.net/providers/providers.masterList.feed.swidtag
                                                                                                                               \rightarrow\ddot{\phantom{a}}同事
<?xml version="1.0" encoding="utf-8"?>
<SoftwareIdentity xmlns="http://standards.iso.org/iso/19770/-2/2015/schema.xsd" xmlns:xsi="http://www.w3.org/2001/XMLSchema-instance"
xmlns:discovery="http://packagemanagement.org/discovery" patch="false" media="(OS:windows)" name="OneGet.Providers" tagVersion="1"
uniqueId="OneGet.Providers.1" version="1.15.194.0" versionScheme="multipartnumeric">
         This swidtag is a Discovery Feed that has pointers to the SWIDTAGs for
         the providers that the bootstrapper can download.
     <Link href="https://onegetcdn.azureedge.net/providers/nuget-2.8.5.208.package.swidtag" type="application/swid-tag+xml"
rel="package" discovery:name="nuget" discovery:latest="true" discovery:version="2.8.5.208" media="(OS:windows)" />
   <Link href="https://onegetcdn.azureedge.net/providers/ps1-1.0.0.210.package.swidtag" type="application/swid-tag+xml" rel="package"
discovery:name="psl" discovery:latest="true" discovery:version="1.0.0.210" media="(OS:windows)" />
-ink href="https://onegetcdn.azureedge.net/providers/ChocolateyPrototype-2.8.5.130.package.swidtag" type="application/swid<br>tag+xml" rel="package" discovery:name="chocolatey" discovery:latest="true" discovery:version="2.8.5
    <Link href="https://onegetcdn.azureedge.net/providers/nugetv2.feed.swidtag" type="application/swid-tag+xml" rel="feed"
discovery:name="nuget" media="(0S:windows)" />
    <Link href="https://onegetcdn.azureedge.net/providers/psl.feed.swidtag" type="application/swid-tag+xml" rel="feed"
discovery:name="nuget" media="(OS:windows)" />
    <Link href="https://onegetcdn.azureedge.net/providers/chocolateyprototype.feed.swidtag" type="application/swid-tag+xml"
rel="feed" discovery:name="chocolatey" media="(0S:windows)" />
</SoftwareIdentity>
```
Stap 2. Als bereikbaarheid geen probleem is, kan dit betekenen dat de kwestie is gerelateerd aan de TLS-protocolversie (Transport Layer Security). Microsoft keurde TLS-versies 1.0 en 1.1 af zoals in het volgende document: [Microsoft TLS 1.0 en 1.1 Disablement Notice](https://learn.microsoft.com/en-us/lifecycle/announcements/transport-layer-security-1x-disablement).

Stap 3. Als u de TLS-standaard PowerShell-versie wilt wijzigen, voert u de volgende opdracht uit:

Stap 4. Voer de opdracht Install-Module Microsoft Teams -AllowClobber uit en bevestig met de

<sup>[</sup>Net.ServicePointManager]::SecurityProtocol = Net.SecurityProtocolType]::Tls12<br>PS C:\Users\Administrator.MEXTP> [Net.ServicePointManager]::SecurityProtocol = [Net.SecurityProtocolType]::Tls12<br>PS C:\Users\Administrator.MEXT

opdracht Y om het normale installatieproces te proberen.

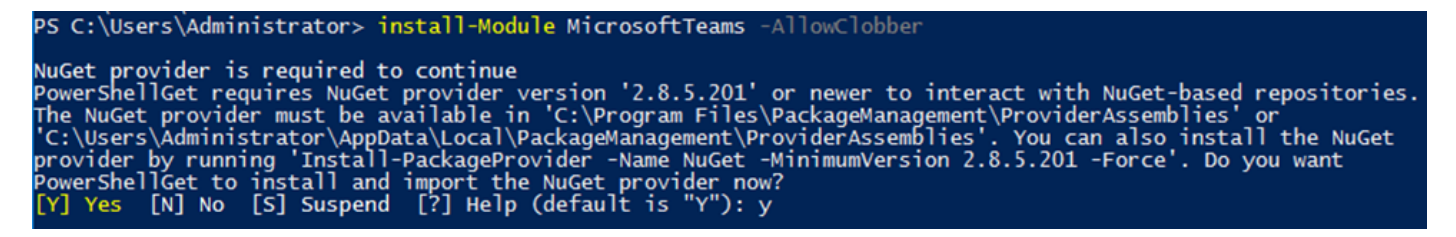

Stap 5. Bevestig de tweede selectie met de opdracht Y om het downloadproces te starten.

Untrusted repository<br>You are installing the modules from an untrusted repository. If you trust this repository, change its<br>InstallationPolicy value by running the Set-PSRepository cmdlet. Are you sure you want to install t

Installing package 'MicrosoftTeams' Downloaded 28.83 MB out of 57.63 MB. 

Stap 6. Bevestig dat de module van Microsoft Teams, met de bevel Get-InstallModule wordt geïnstalleerd, en ga met het plaatsingsproces te werk.

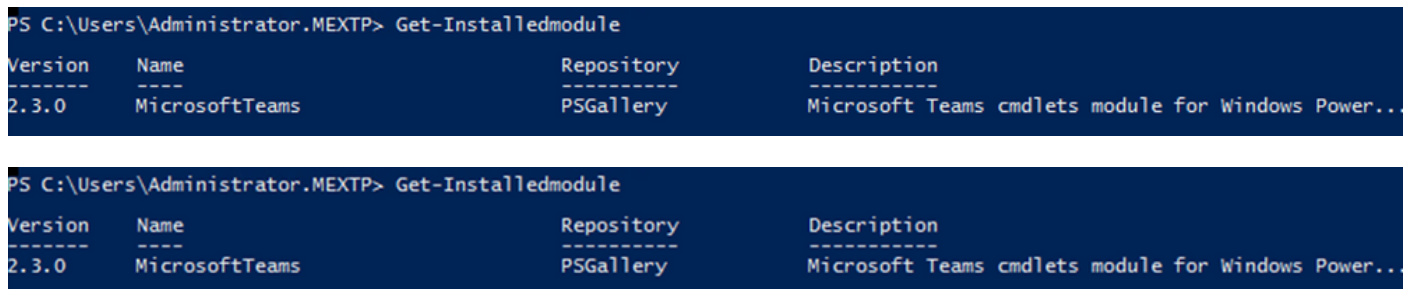

Situatie 3. De vergadering is gepland maar wordt niet weergegeven op het apparaat.

Wanneer u een vergadering over MS Teams plant, worden de details binnen de uitnodiging getoond, echter, toont het eindpunt niet de vergadering.

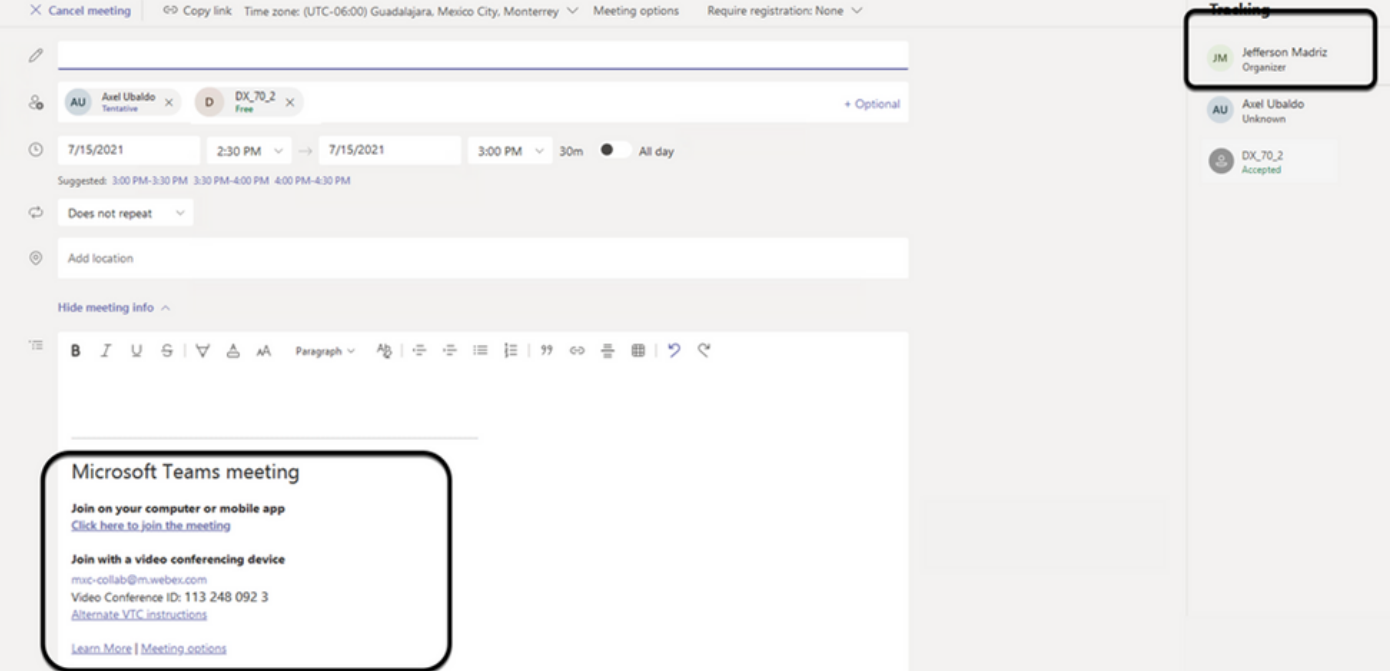

De mailbox van de apparaatkamer wordt weergegeven in de uitnodiging voor Microsoft Teamsvergadering, sommige details zijn niet goed geconfigureerd.

Webex Control Hub geeft ook geen vergaderinformatie weer.

## **Scheduled Meetings**

曲

No upcoming scheduled meetings the next 24 hours.

Stap 1. Navigeren naar O365 admin site https : admin . microsoft . com en inloggen met een admin account.

Stap 2. Navigeer naar het menu Gebruikers > actieve gebruikers.

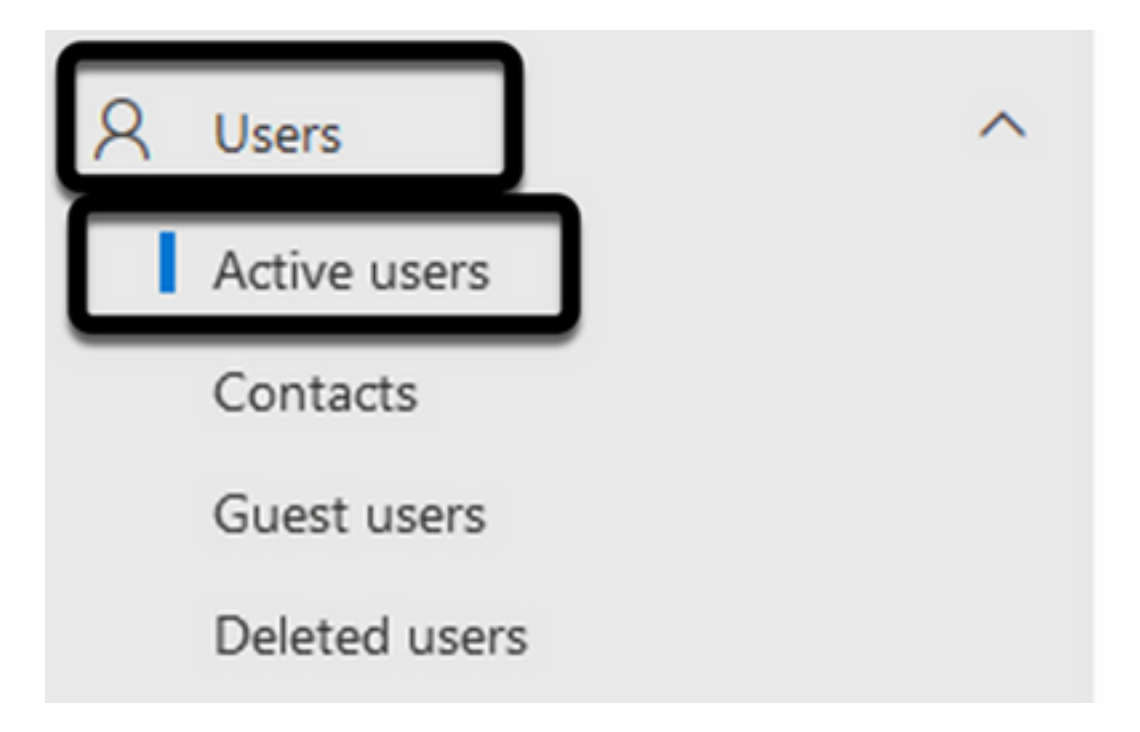

Stap 3. Bepaal de plaats van de het gebruikersrekening van de vergaderingsorganisator en breid zijn details uit.

Stap 4. Ga naar de sectie Licenties en Apps, binnen de gebruikersgegevens om de toegewezen licenties te vinden.

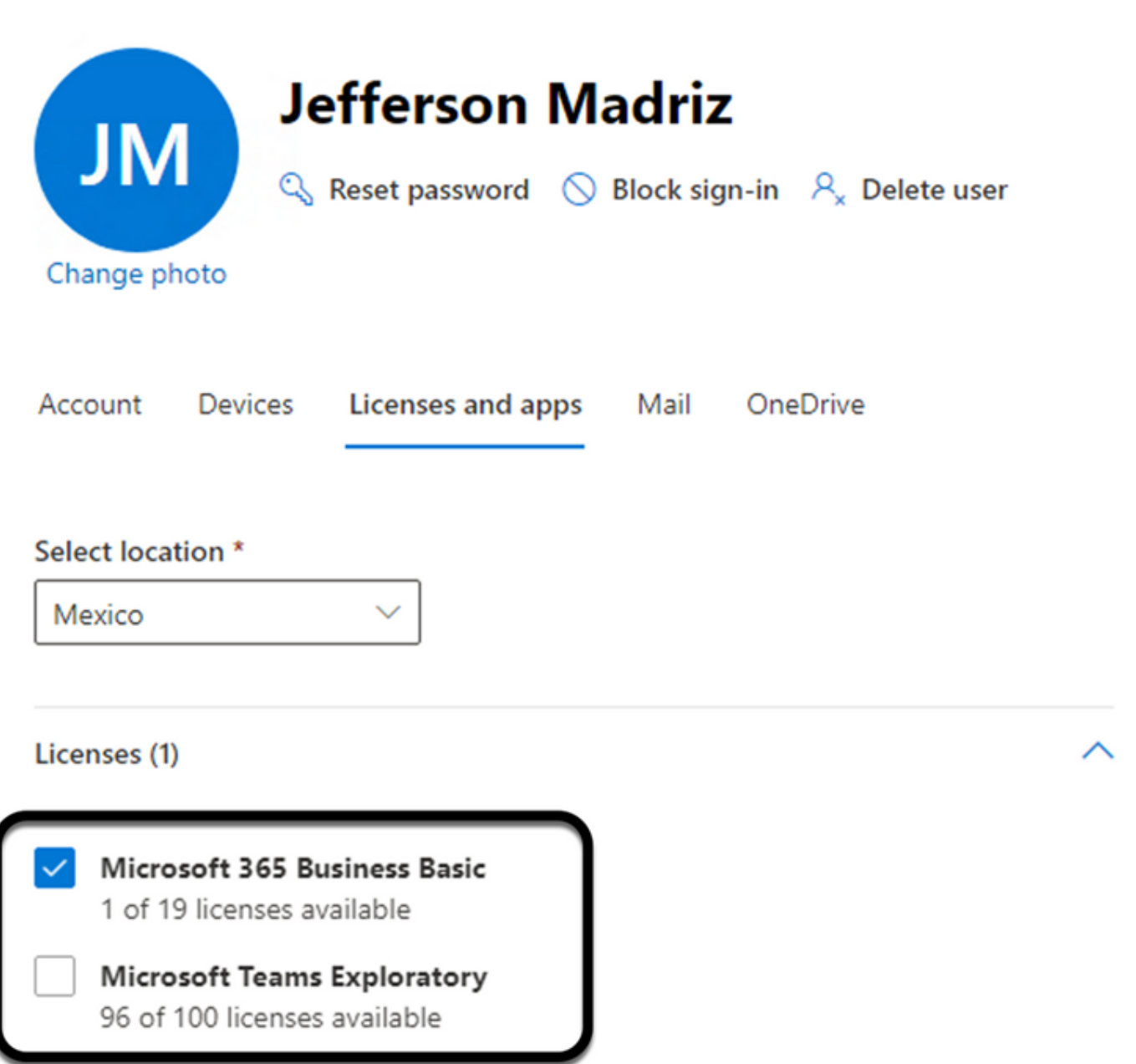

Stap 5. De Microsoft Teams Exploratory licentie moet voor elke gebruiker worden toegewezen op O365. Als dit niet is toegewezen, worden de vergadergegevens van MS Teams niet naar de apparaatkalender op Webex Control Hub verzonden.

Stap 6. Wijs het rijbewijs en de test toe.

#### Situatie 4. De licentie MS Teams is toegewezen, maar een vergadering wordt nog niet op het apparaat weergegeven.

Zelfs nadat de juiste licenties zijn geïnstalleerd, wordt de vergadering nog niet weergegeven op de apparaatkalender met dezelfde banner van Webex Control Hub:

## **Scheduled Meetings**

No upcoming scheduled meetings the next 24 hours.

#### Stap 1. Navigeren naar https://admin.webex.com

#### Stap 2. Navigeer naar Beheer > Werkruimtes, om het betreffende apparaat te vinden.

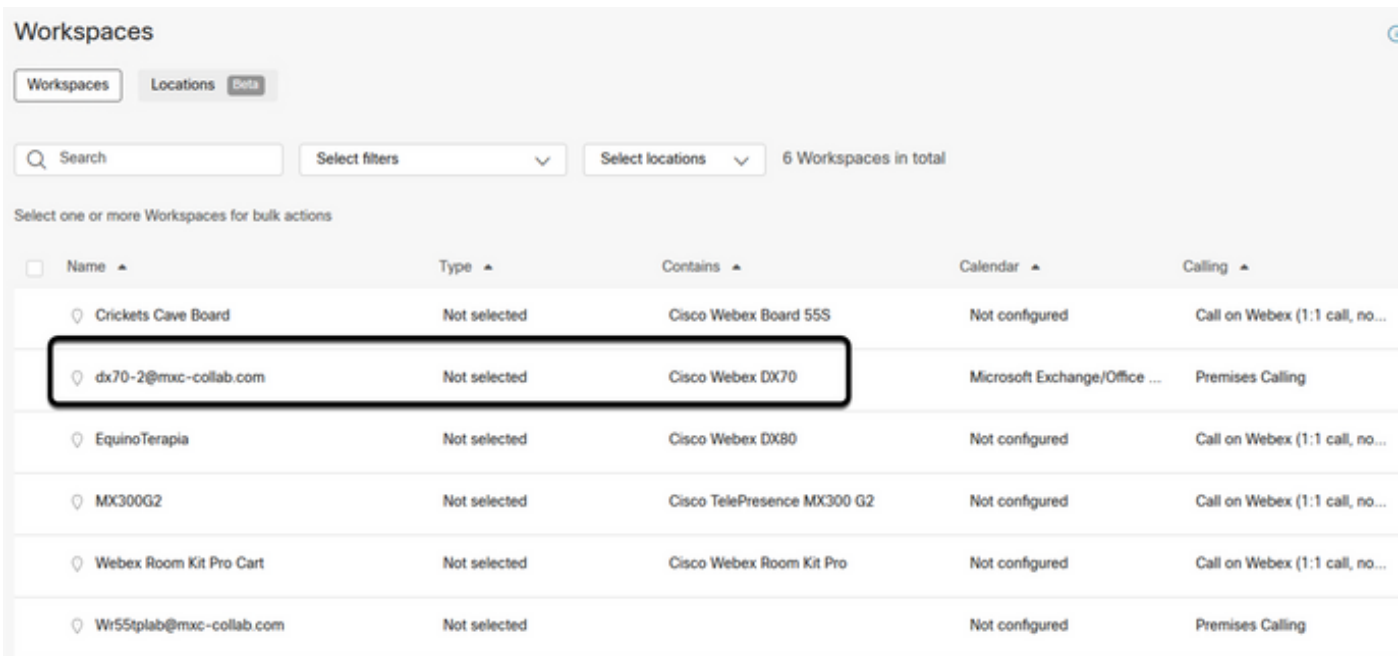

Stap 3. Open de apparaatgegevens en lokaliseer het gedeelte Agenda. Bevestig het e-mailadres dat voor dat apparaat is geconfigureerd.

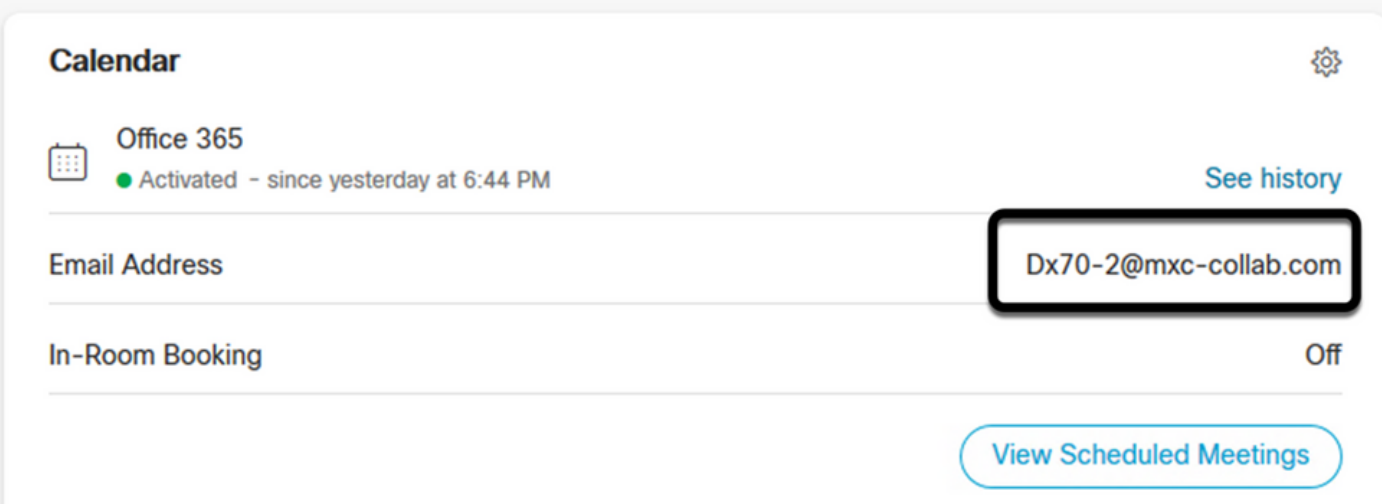

E-mailadres toegewezen aan het apparaat, moet overeenkomen met de naam van de werkruimte weergave op Control Hub, en Gebruikersnaam en e-mail op O365 User configuratie. Als deze informatie niet overeenkomt, kan Control Hub de vergadering niet identificeren en doorsturen naar het juiste apparaat.

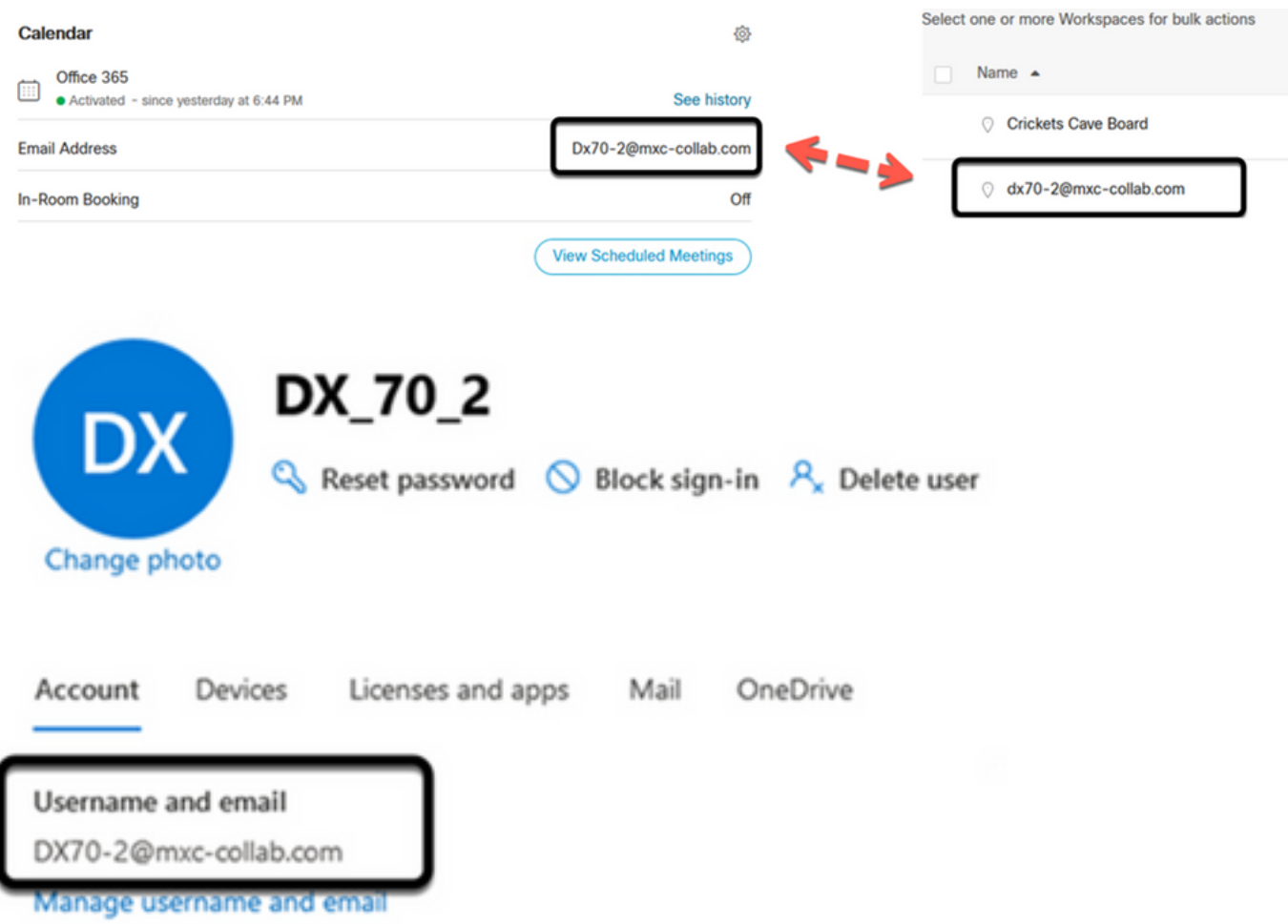

Opmerking: dit veld is niet hoofdlettergevoelig. De letter moet echter exact overeenkomen met een andere letter of een ander symbool.

# Verifiëren

Voorbeeld met logs uit een levensvatbaar scenario:

Wanneer alles op zijn plaats en volledig operationeel is, kunt u valideren dat de implementatie naar behoren werkt vanuit drie verschillende perspectieven:

De agenda van het apparaat op Webex Control hub toont de geplande vergadering met Start, End, Duration en Organizer vergaderdetails:

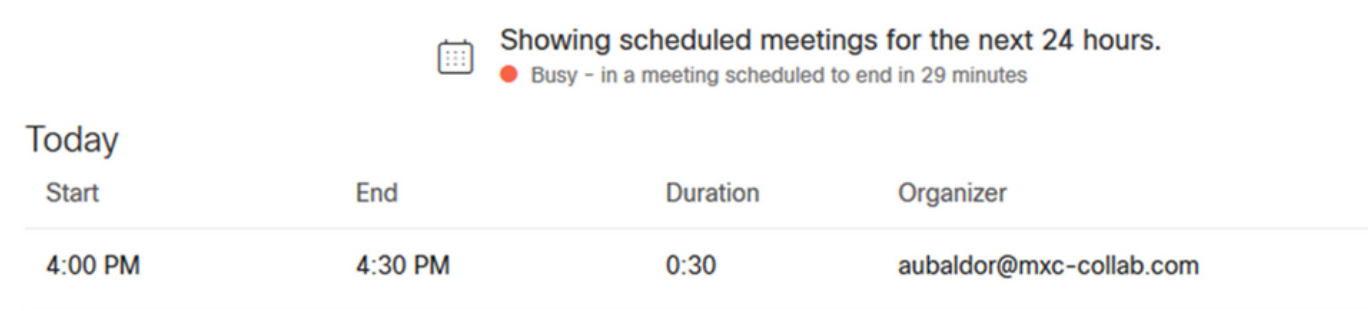

Apparaat toont de One-toets om te drukken, samen met het MS Teams-pictogram op het

dx70-2@mxc-collab.com >

**Q** | 16:05

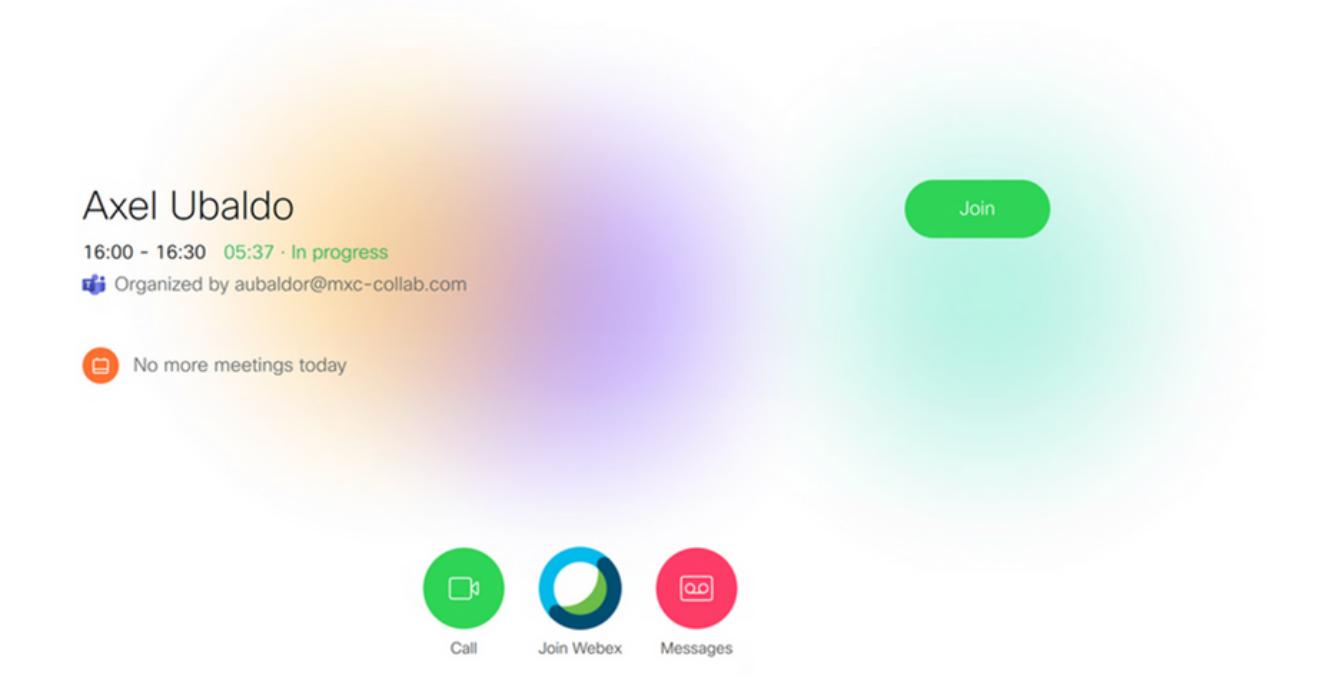

Bovendien, dit kan worden geverifieerd in All.log bestand van endpointlogboeken, kunt u de volgende informatie zien:

Het bevat de instructiekalender.meeting.creeer en een unieke TrackingID. MSTEAMS is vermeld als vergaderingstype:

2021-07-02T15:51:49.571-05:00 appl[2073]: Wx2 I: NotificationChannel: calendar.meeting.create, trackingid ccc\_d0965d59-34ea-437e-9c09-c621e871e873 2021-07-02T15:51:49.572-05:00 appl[2073]: Wx2[3]: CalendarClientImpl::on\_meeting\_updated\_event 2021-07-02T15:51:49.573-05:00 appl[2073]: Wx2[1]: Inserting new meeting - organizer='7ad83eb6-549d-4282-86a4-bf3c05e4b6f3' start='2021-07- 02T21:00:00.000Z' id='8fd64402-f665-6bd3-bf15-be436bbe2c97' meetingJoinType='MSTEAMS' meetingJoinURI=true meetingJoinURL=true webexURI=false spaceURI=false callURI=false" new meeting - organizer='7ad83eb6-549d-4282-86a4-bf3c05e4b6f3' start='2021-07-02T21:00:00.000Z' id='8fd64402-f665-6bd3-bf15-be436bbe2c97' meetingJoinType='MSTEAMS' meetingJoinURI=true meetingJoinURL=true webexURI=false spaceURI=false callURI=false"

Een update-event van Webex wordt naar het eindpunt gedrukt:

2021-07-02T15:51:49.579-05:00 appl[2073]: Wx2[5]: Creating new Meeting (id=2) 2021-07- 02T15:51:49.579-05:00 appl[2073]: Wx2[5]: Attaching CalendarEvent (id=8fd64402-f665-6bd3-bf15 be436bbe2c97) to Meeting (id=2) 2021-07-02T15:51:49.579-05:00 appl[2073]: Wx2 I: Wx2MeetingsHandlerImpl::meetings\_updated: num meetings=1

#### Over deze vertaling

Cisco heeft dit document vertaald via een combinatie van machine- en menselijke technologie om onze gebruikers wereldwijd ondersteuningscontent te bieden in hun eigen taal. Houd er rekening mee dat zelfs de beste machinevertaling niet net zo nauwkeurig is als die van een professionele vertaler. Cisco Systems, Inc. is niet aansprakelijk voor de nauwkeurigheid van deze vertalingen en raadt aan altijd het oorspronkelijke Engelstalige document (link) te raadplegen.